# **Chromebook Accessibility and Learning Tools**

If you have an additional support need such as dyslexia, visual impairment, or a physical disability, you can make your Chromebook easier to use by turning on the accessibility features that work best for your needs.

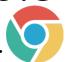

# Finding and turning on accessibility features

At the bottom right of the screen click or tap the 'time' icon or press 'Alt + Shift + s' on the keyboard. Select the Accessibility icon and choose the features you want to use.

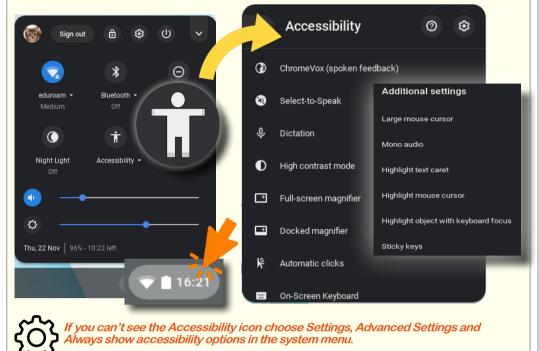

**Did the Romans conquer Scotland?** Part of Learn & revise Roman Britain

Hear text read aloud - Select and Speak

Press and hold the Search key, then select content

Search key + s. To pause or stop the speech press

to be read aloud, highlight the text and press the

By the end of the first century AD, Rome had most of southern Britain under its control. However, it was a different story in Scotland - this was a much wilder place. It was still controlled by fierce warrior tribes, who refused to bow to the Roman Empire.

the Ctrl or the Search key. (On a touchscreen, tap and select to speak.)

Words are highlighted as they are spoken. In 'Accessibility' and 'Manage Accessibility Features' you can change the highlight colour or turn it off.

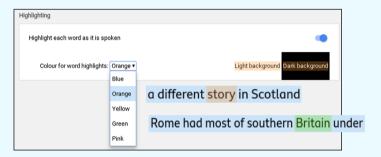

You can change the language and voice (no Scottish voices).

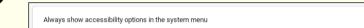

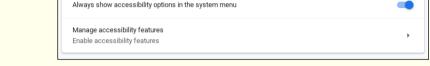

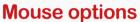

To increase the size of the mouse cursor go to: Accessibility > Additional Settings > Large mouse cursor.

Use 'Highlight the mouse cursor' (and the text caret) to help with tracking.

Set 'Automatic clicks' to automatically click icons and items on the screen. Automatically click when the mouse cursor stops

Automatic clicks (dwell click) can help learners who can move a mouse but can't click the mouse buttons.

extremely short (0.6s) very short (0.8s) hort (1s)

ong (2s) very long (4s) Tap/click where you want to type, select the 'Microphone' icon or press the Search key + d to activate Dictation.

Dictation - dictate text instead of typing

You can use Dictation to:

ask questions and do searches in Google Chrome,

dictate text in Google Docs, emails and other text fields.

If you don't have a Chromebook you can use Voice Typing in Google Docs via your web browser:

- go to Tools and choose Voice Typing.

For best results use a good quality microphone!

### ChromeVox: the built-in screen reader

The ChromeVox Screen Reader (spoken feedback) reads aloud everything on the screen including:

Delay before click:

- The Chrome browser including Google Docs,
- Menu items and navigation buttons,

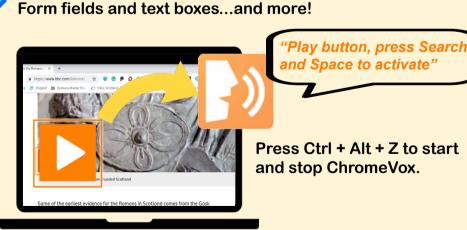

ChromeVox is compatible with a range of compatible USB Braille Displays.

# Find out more...

For more information on Chromebook Accessibility, e.g., keyboard shortcuts, the on-screen keyboard, audio and captions visit: bit.ly/chromebook-accessibility

To extend Chromebook Accessibility download the "ChromeBook Apps and Extensions for Learners with Dyslexia" infograph from CALL Scotland: bit.ly/Chromebook-Apps-Extensions

## Magnify or zoom your Chromebook screen

There are 4 different ways to magnify/zoom or increase content on a Chromebook:

- Full-screen magnification click or tap the Full-screen magnifier in Accessibility.
- Magnify the browser content; Press 'Ctrl and +' to zoom in, 'Ctrl and -' to zoom out. 'Ctrl and 0' keys to reset.
- Magnify everything on the screen. Press 'Ctrl, Shift and +'. 'Ctrl, Shift and -' to decrease.
  - Docked Magnifier (top section of screen is magnified) click or tap 'Dock Magnifier' in Accessibility.

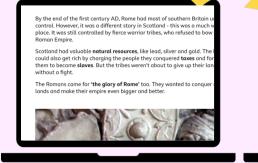

By the end of the first cent control. However, it was a c place. It was still controlled Roman Empire.

Scotland had valuable **nati** could also get rich by chard

There is also an option to change the colour scheme to High Contrast Mode . Click or tap Accessibility > High Contrast Mode.

Download this poster in PDF format: <a href="www.callscotland.org.uk/downloads/posters-and-leaflets/">www.callscotland.org.uk/downloads/posters-and-leaflets/</a>

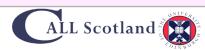